## Web Design and Databases (F27WD) Week 2 Lab

Today you will be developing the design of your Lab website and creating a mock-up collaboratively using Balsamiq. Work in your coursework group.

- 1. Recap on your information architecture and theme from last time for the game store website.
- 2. On paper design the front page of your website. Think about the layout.
  - a. Think about the golden ratio and grids and website balance.
  - b. Think about what visual elements you need- see slides on Interface Elements
  - c. Think about how the visual elements link into the theme.
- 3. When you have a good idea of what you're going to do on paper, mock it up in Balsamig.

## Balsamiq

- 1. You should have received an email from Balsamiq activating your account. Go and find Helen if that is not the case. If you did- follow the link in the email and sign up for an account.
- 2. Go to <a href="http://www.balsamig.com/">http://www.balsamig.com/</a> and watch the introduction video if you haven't already done so.
- 3. Now go to <a href="https://heriot-watt.mybalsamig.com">https://heriot-watt.mybalsamig.com</a>.
- 4. One person in the group should log in and create a new project. Name it with the name of your group.
- 5. In the dialogue box click on "Invite your collaborators" or click on "Project Members" on the top right of the main page. You should see a box like this:

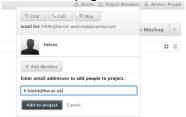

- 6. Add members of your group and me <a href="m.gabbay@hw.ac.uk">m.gabbay@hw.ac.uk</a>.
- 7. Now you're ready to get started creating a mock-up. A project can have a number of mock-ups, e.g. for different versions of the same page or one mock-up per page of a website.
- 8. Divide the group into two with each pair at a computer. Each pair will create a mock-up inside the project for the front page of the game store website.
- 9. Click "+New Mockup" on the top right hand side.
- 10. Firstly grab a window container or browser window and drop it in the main window.

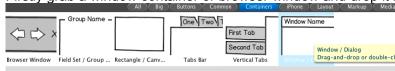

- 11. A window dialogue box appears and lets you add a scroll or resize and adjust other features.
- 12. Play around with the different elements. For example:
  - Add a side bar with the Accordion element,
  - o Add a navigation bar using the Button Bar/Tab Bar,
  - Add text boxes and other elements.
  - Add photos and logos: all the photos for the lab are available through the "Site Assets" button,
  - Add colour using the rectangle container.